## **BLUE RIDGE, INC. db a WNC ONLINE 3027 US 221 N o r t h Ma r i o n, NC 28752**

Phone: 828-652-9370 Fax: 828-652-3646

This document will explain how to setup and use your home page with WNC ONLINE. Information inside "<>" should be changed to your account information. If you have any additional questions feel free to contact us through our web site or by telephone.

Your home page will be located at "http://www.wnconline.net/~<your user name>". Notice the "~" before your username. You may access your folder through FTP at "http://www.wnconline.net". You will be prompted for your username and password. Your home page will need to be located in the "public\_html" folder. If you do not have a "public\_html" folder you will need to create one.

As an example:

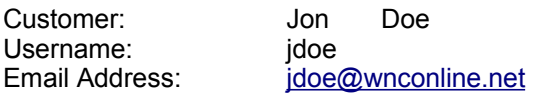

Jon creates a folder on his computer named "public\_html". Jon then places all of his home page information in this folder. Once you are ready to transfer the site, open Windows Explorer and find your "public\_html" folder. Highlight the folder, Select "Edit" from the drop down menu, Click "Copy".

Jon then opens Internet Explorer and types in the address line:

## ftp://jdoe@www.wnconline.net

after clicking "Go", Jon is prompted for his username (jdoe) and his password. After he enters his password correctly, he sees all of his folders. Select "Edit" from the drop down menu, Click "Paste". This will transfer the contents of your "public\_html" to the server.

You should now be able to view your web page at "http://www.wnconline.net/~<user name>.

## REMEMBER:

You need to enter the "~" to view your web page.

Case matters. "Jdoe" is not "jdoe" and "Public\_html" is not "public\_html"

Your main page should be named "index.htm" to be viewed automatically.